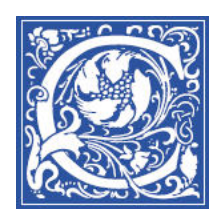

INSTRUCTIONAL TECHNOLOGY AND TRAINING Information Technology Division

# **Creating an Assessment in Blackboard**

You can provide tests, surveys, and assignments in Content Areas, Learning Modules, Lesson Plans, or folders. You can create a new test, survey, or assignment or link to an existing one. You can provide relevant assessments with your teaching materials. For example, include a pre-test at the beginning of a Learning Module and a post-test at the end. Or take a survey of students' background knowledge in the subject in your course orientation folder. You can create assessments in advance, making them available only as they are needed.

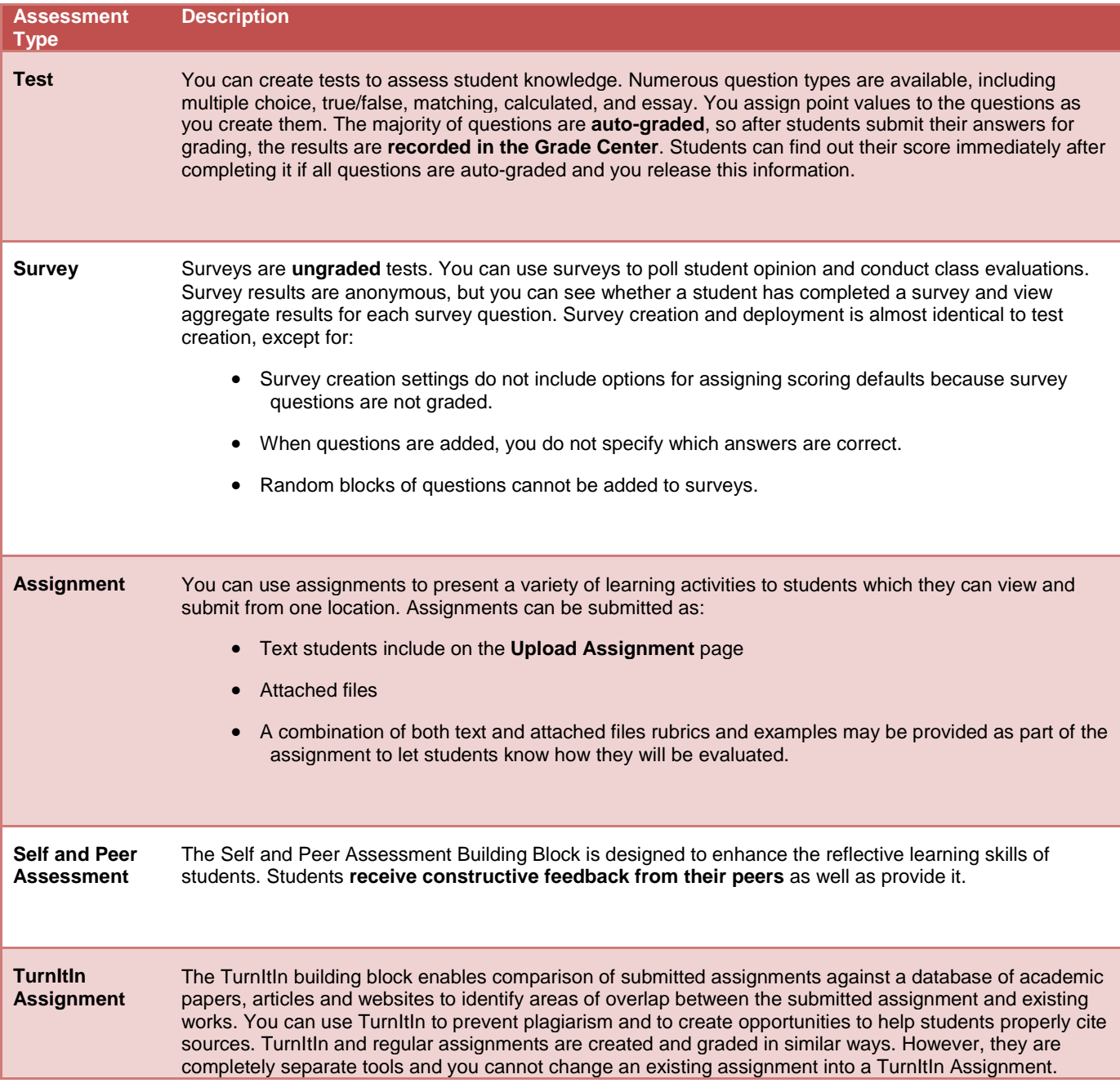

### **Creating a New Test or Survey**

Log in to Blackboard [http://eaglebb.coppin.edu](http://eaglebb.coppin.edu/).

Go to your course site.

1. In the course menu on the left, click the **Content** (or other content area). Click **Create Assessment** and then select **Test**.

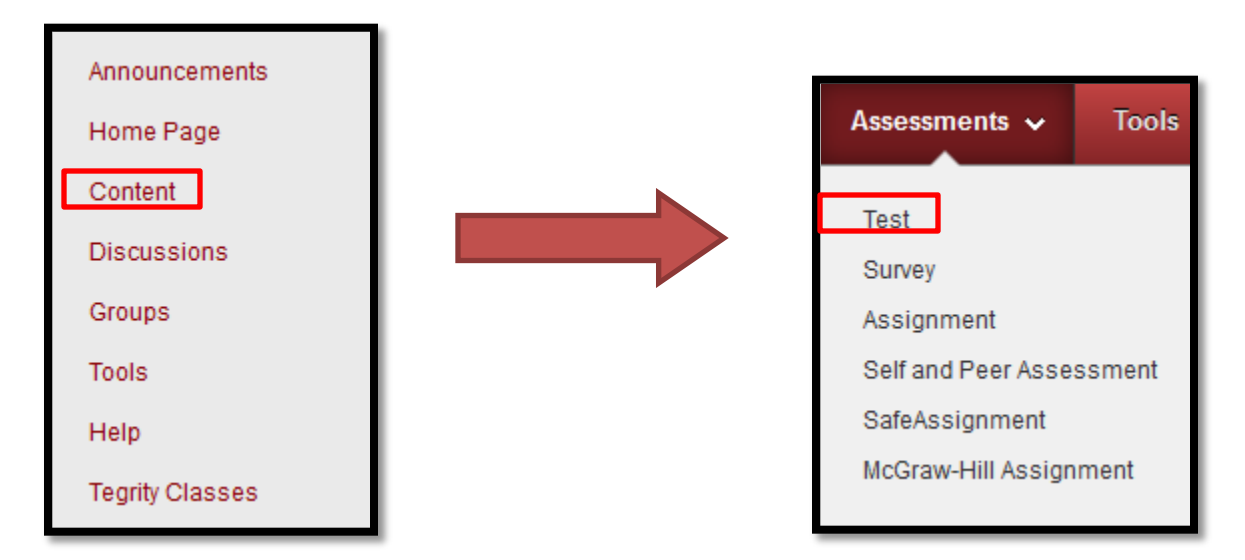

5. On the **Create Test** or **Create Survey** page, click **Create** to build a new test or survey.

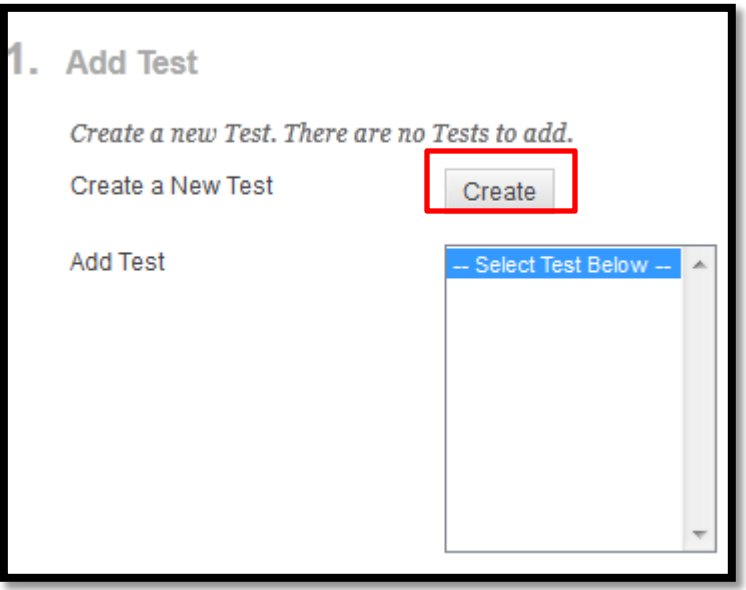

6. On the **Test Information** or **Survey Information** page, provide a name. Click **Submit**.

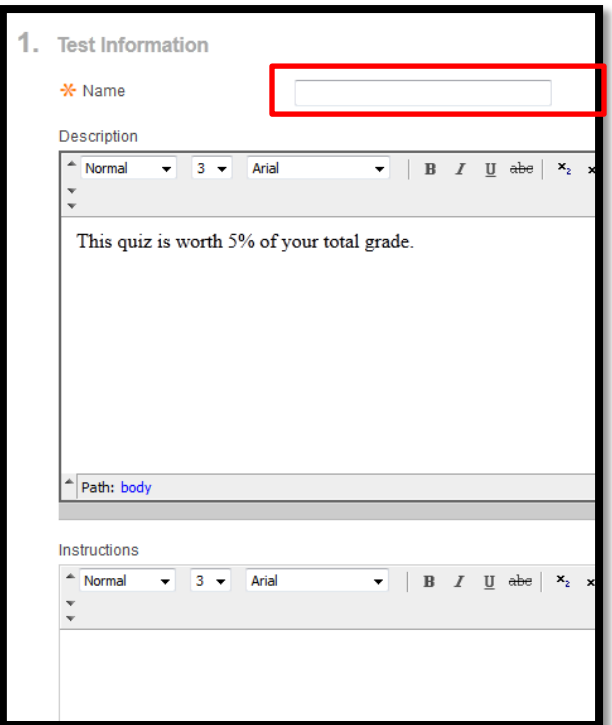

Optionally, type **Instructions** and a **Description**. You can use the [Text Editor](javascript:void(0);) functions to format the text and include files, images, web links, [multimedia](javascript:void(0);) and [mashups.](javascript:void(0);)

> \*Any files uploaded from [your](javascript:void(0);)  [computer](javascript:void(0);) are saved in [Course](javascript:void(0);)  [Files](javascript:void(0);) or [Content Collection](javascript:void(0);) in the top level folder. Attachments uploaded using the Text Editor can be launched in a new window and can include [alternate text](javascript:void(0);) to describe the attachment.

7. On the **Test Canvas** page, create questions.

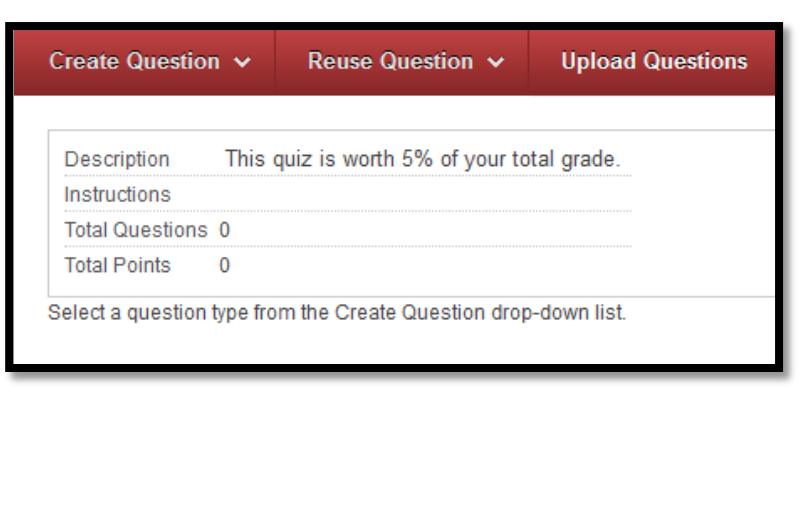

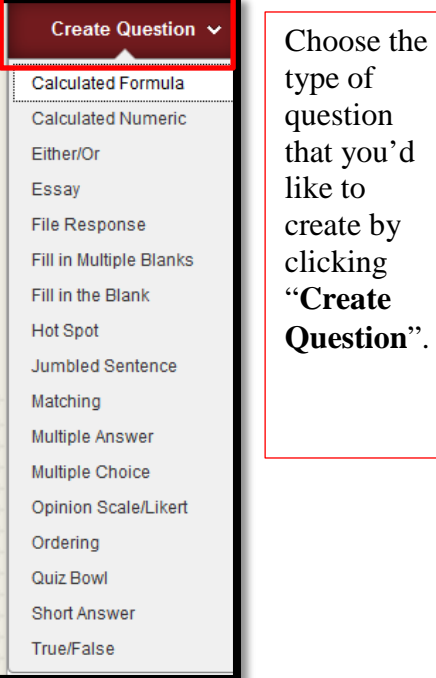

8. Click **OK** when you are done creating all of your questions.

9. On the **Create Test** page, select your newly created test or survey from the list.

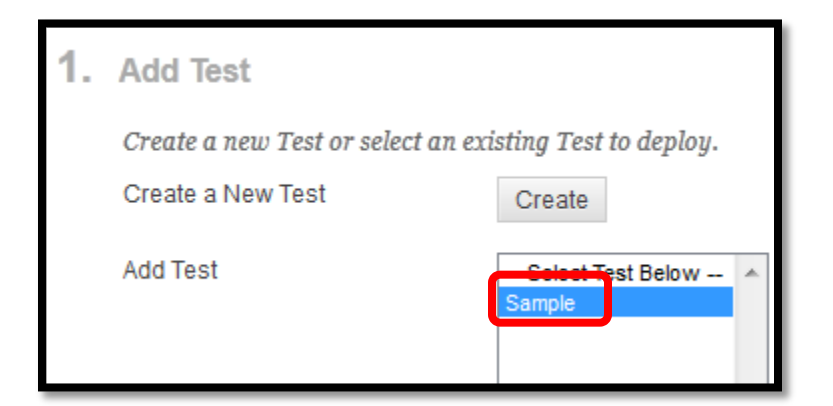

10. Set the options for taking the test. For example, make sure you select "**Yes**" to "Make the Link Available".

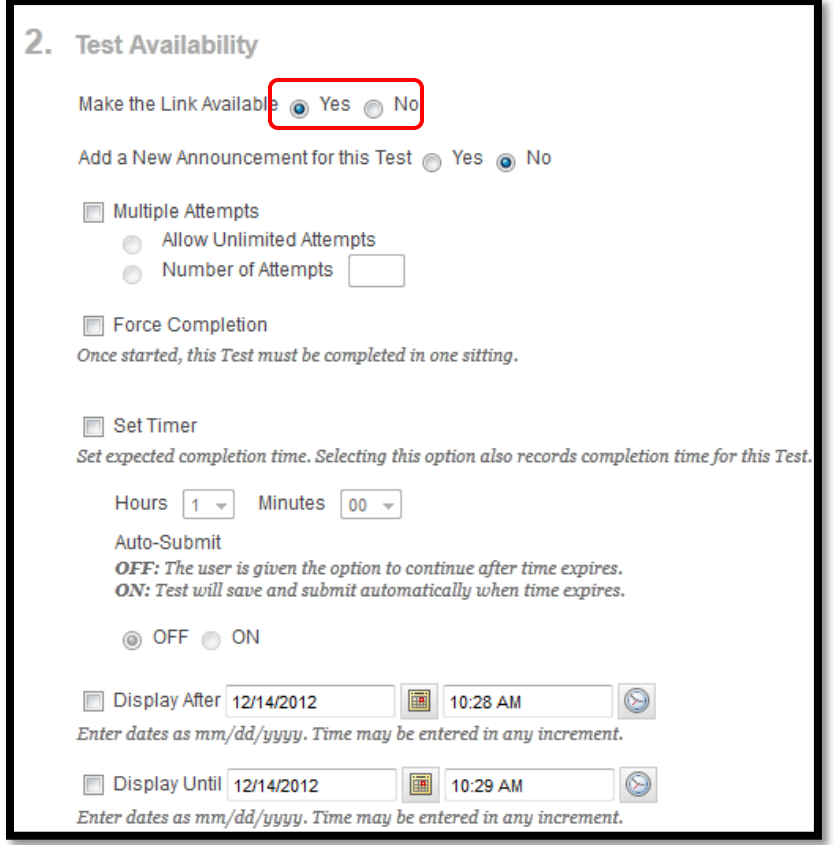

11. Scroll down and click **Submit.** The students will now be able to see and take the test.

#### **Congratulations!** You have just created a test for your course!

*Note:* When you select an existing test or survey, a link to it is created in the course area. The original test or survey remains in the **Test** tool. When you create a new test or survey, it is added to the **Test** tool and the link is created in the course area. If you delete a link to a test in a course area, the test remains in the **Test** tool and can be linked again in another course area.

Alternatively, you can create tests and surveys by accessing the [Control Panel,](javascript:void(0);) expanding **Course Tools**, and selecting **Test, Surveys, and Pools**. When tests and surveys are created here, you must create a link to your test in a course area to deploy it to students as described in this section.

### **Creating a New Self and Peer Assessment**

Allowing your students to evaluate their peers' assessments allows them to provide valuable feedback on submitted answers. This feedback can provide improved comprehension of the material for both the assessed peer and the student providing the evaluation.

Students can access the assessment using the same link they used to complete it and begin the evaluation. The **Evaluation Overview** page lists the number of submissions the student needs to evaluate (including their own), with the evaluators own name at the top of the list.

If anonymous evaluations are enabled, the evaluator does not see the name of the student whose assessment they are evaluating.

*Note:* Do not enroll or un-enroll students after the evaluation state date, because doing so can negatively affect the results already gathered.

*Note:* Tests can only be evaluated during the evaluation period designated during the assessment creation.

- 1. Log in to Blackboard [http://eaglebb.coppin.edu](http://eaglebb.coppin.edu/) .
- 2. Go to your course site.
- 3. In the course menu on the left, click the **Content** (or other content area). Click **Create Assessment** and then select **Self and Peer Assessment**.

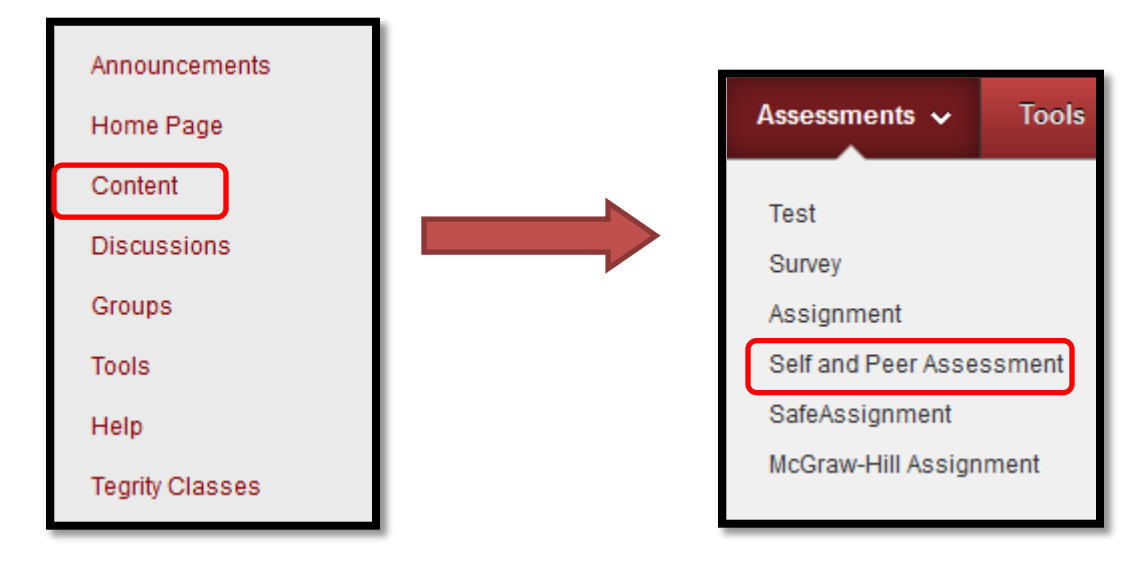

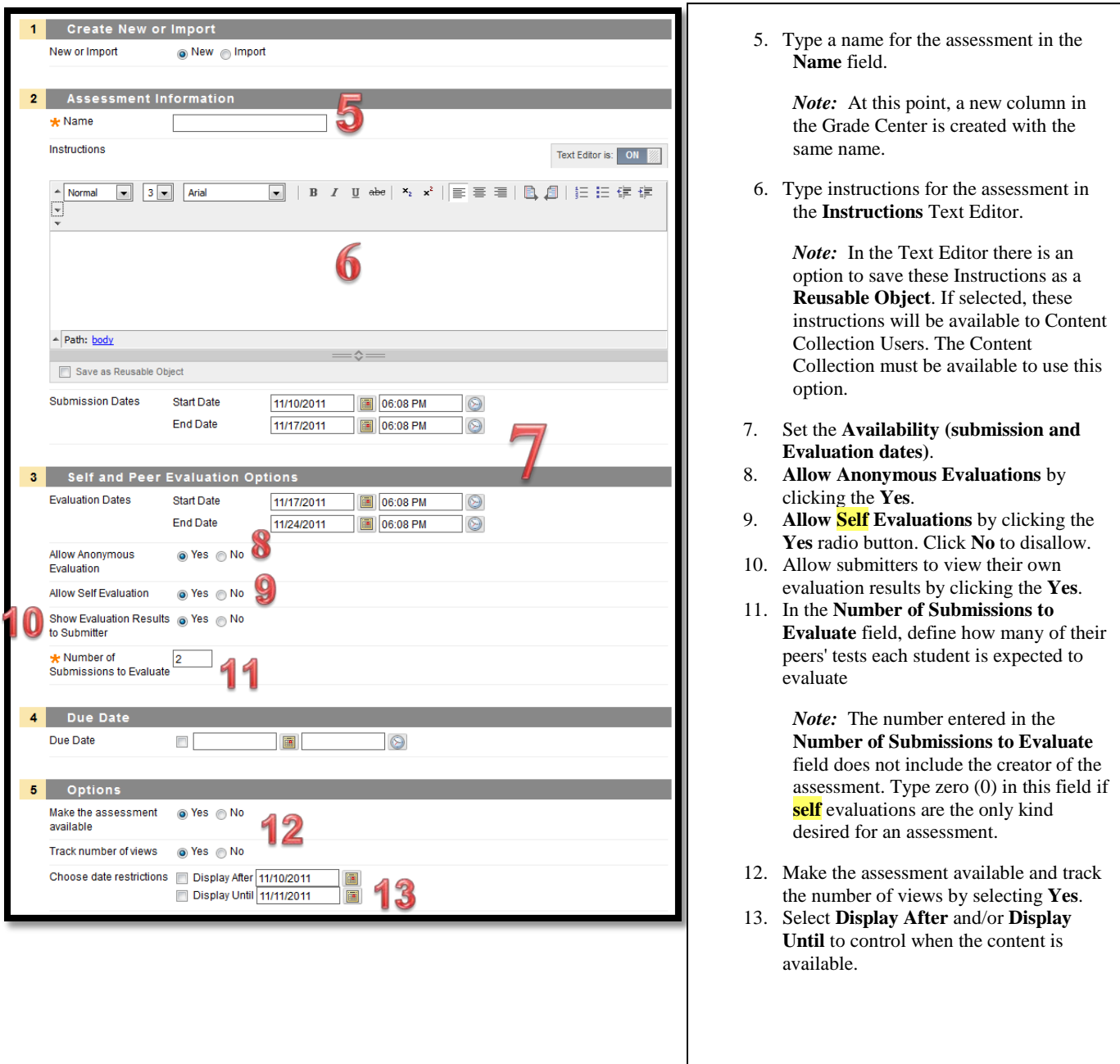

14. Click **Create Question** to add reflective questions for students to respond to during the assessment.

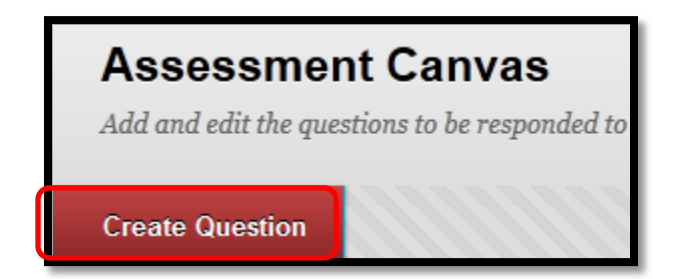

15. Enter a **Question** and **Model Response**. The Model Response allows evaluators to compare submitted answers to an example. It is not displayed to students taking the assessment, only to the evaluators after the assessment has been submitted. Click **Submit**.

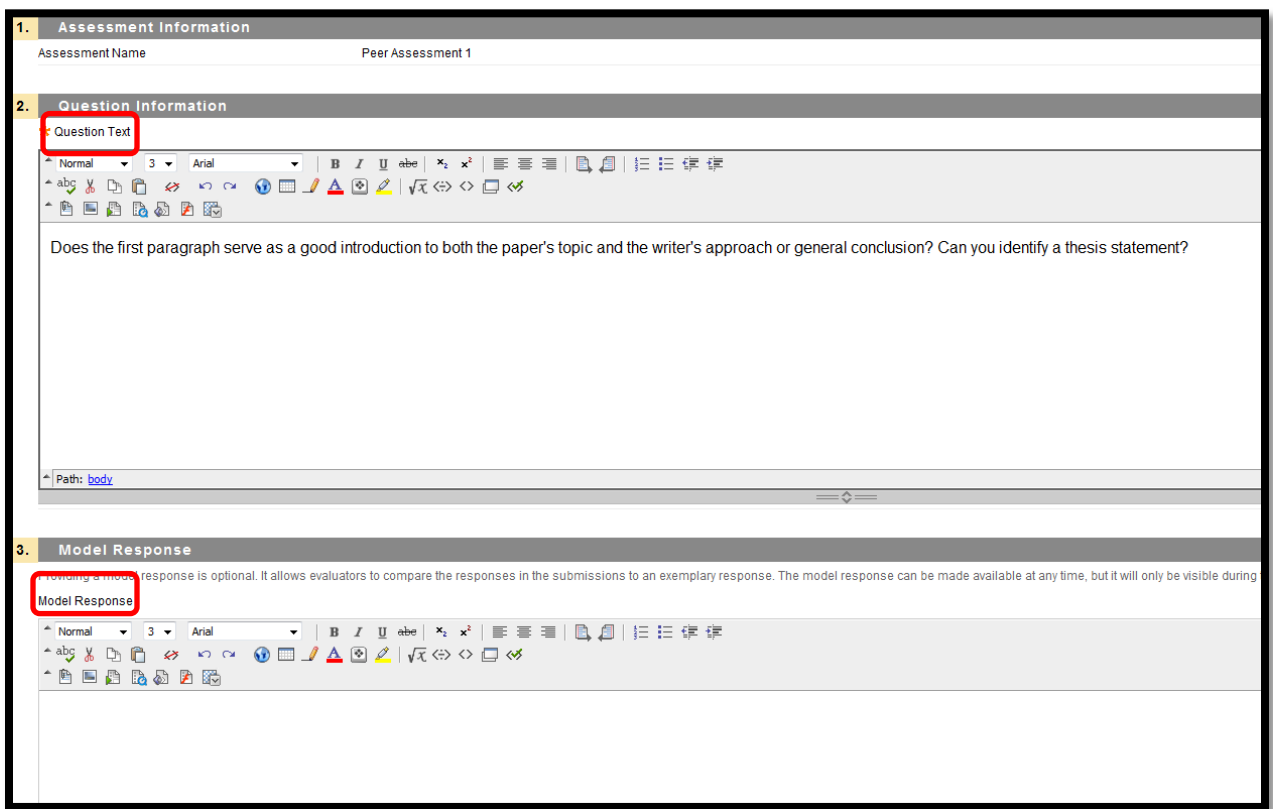

#### **Previewing the Peer and Self Assessment**

There are two ways to preview an assessment once it has been created:

- **Submission Preview**
- **Evaluation Preview**.

These options provide a way to see the tests exactly as your students will. You can also use these preview options to fine-tune the assessment.

Preview  $\sim$ 

assessment.

Note: The **contract of the option is available from the Assessment Canvas** page for the appropriate

1. Select either **Submission** or **Evaluation** from the drop-down list and click **Go.**

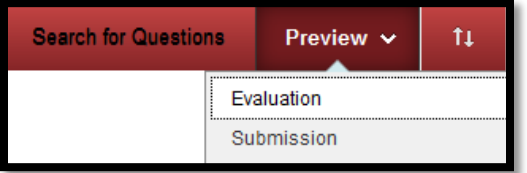

2. The **Submission Preview** page offers a complete view of the assessment. To preview each question in turn, click its name.

*Note:* Preview pages are read-only and cannot be edited or modified.

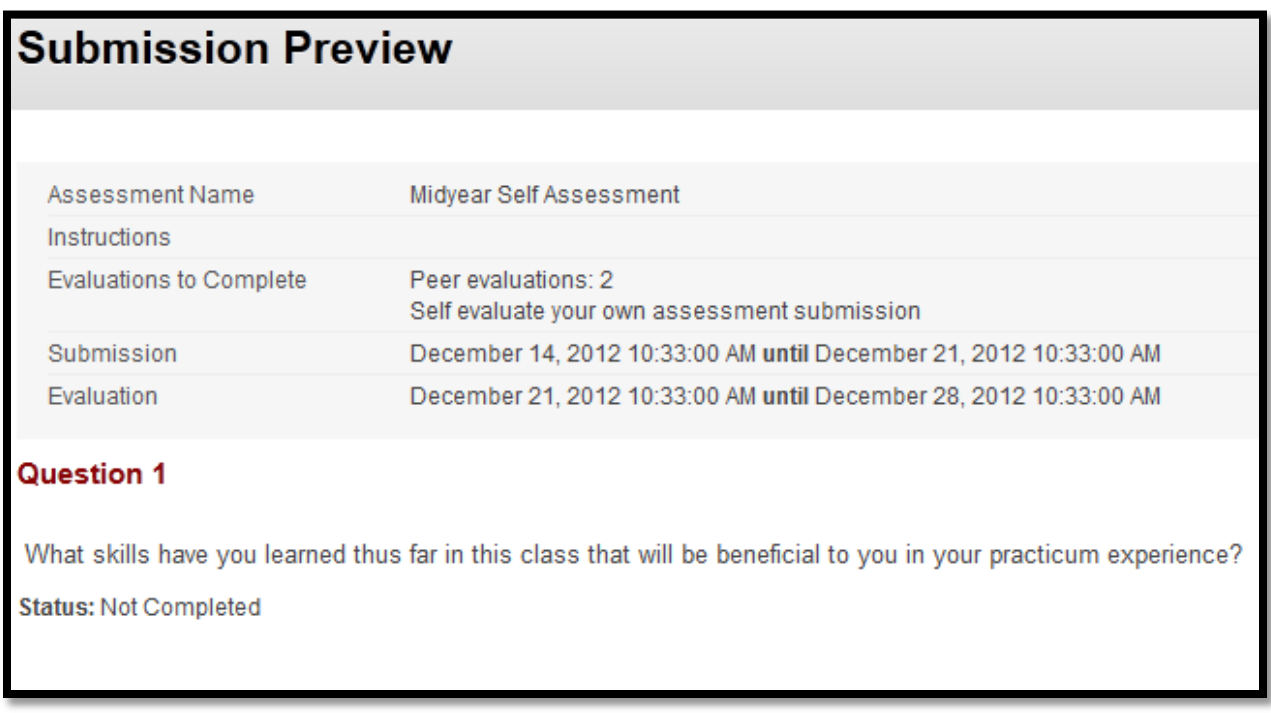

3. The **Evaluations Preview** page offers a view of all of the evaluations, regardless of their status.

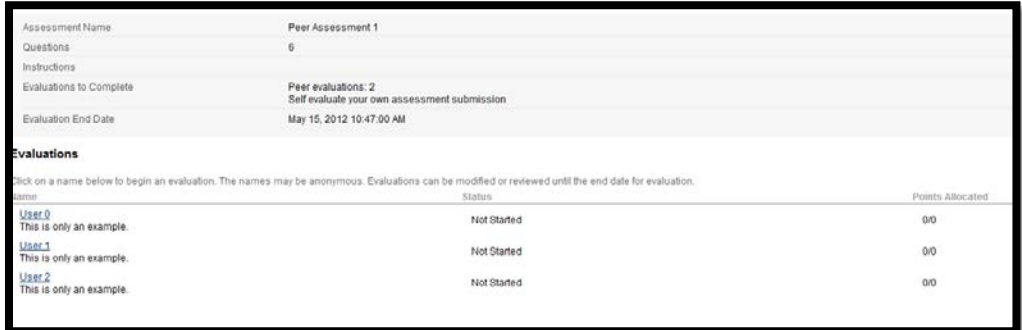

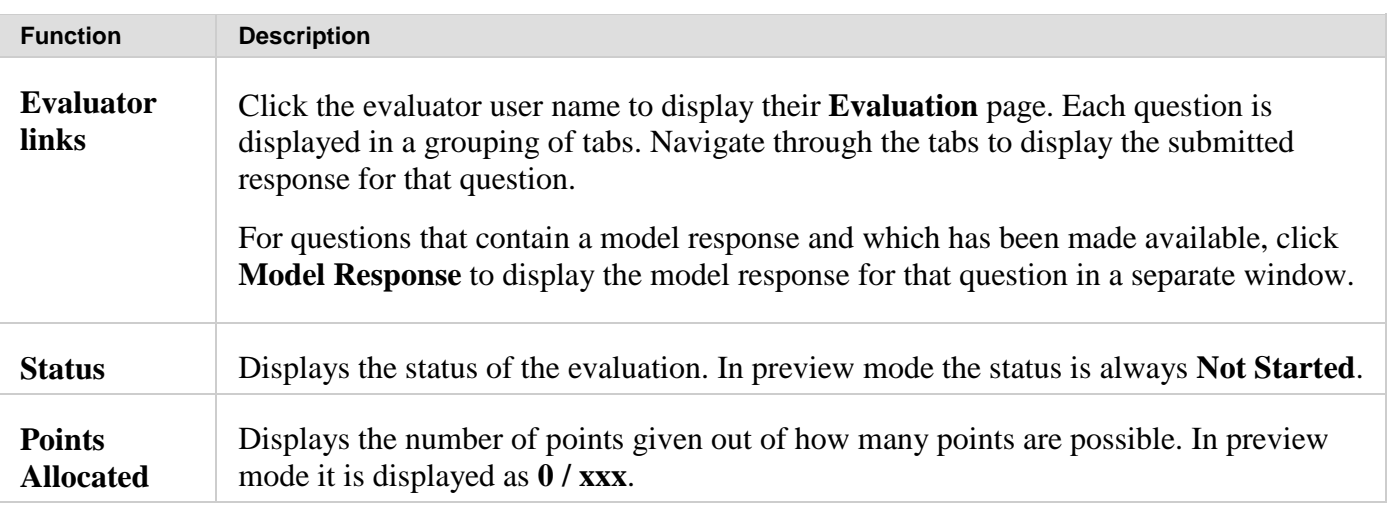

## **Monitoring Assessment Submissions**

Assessment submissions are monitored and reviewed during the assessment process. Submissions are downloaded as a collection or on an individual basis so they can be reviewed later. The submissions are bundled in a .zip file that contains an HTML file for each submission. The submissions can be opened and read in any web browser.

1. On the [Control Panel](javascript:void(0);) within the course, under **Course Tools**, click the **Self and Peer Assessment** link.

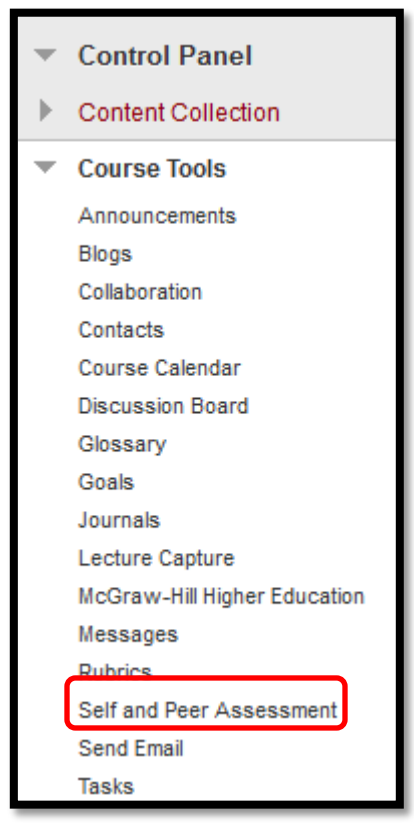

2. Click the name of the appropriate Assessment.

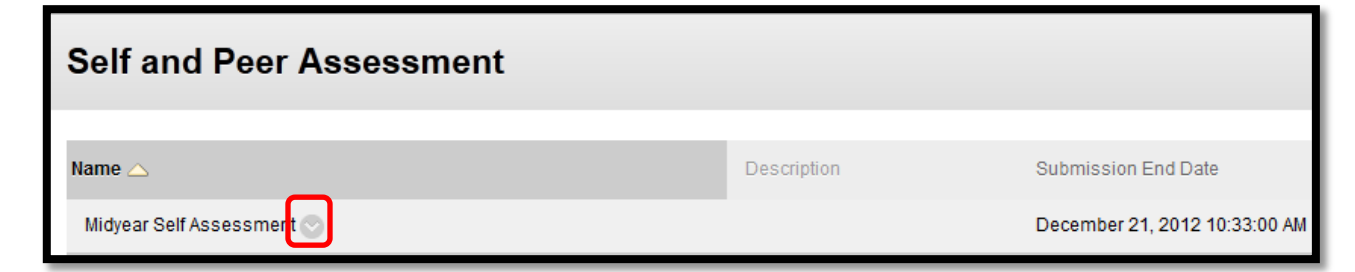

3. Click **View Submissions**.

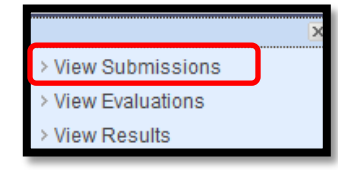

4. Click the double arrows next to a student's name to view submissions.

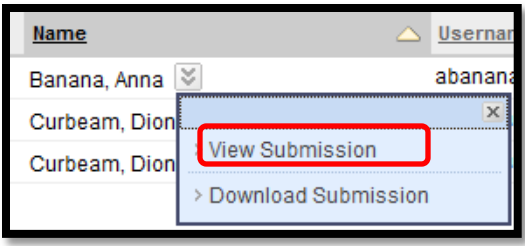

# **Completing an Assessment (for students)**

Completing an assessment allows the student to interact with you by providing answers to a series of questions. These answers are evaluated by their fellow students. Their feedback can assist in their overall comprehension of the material.

Students who have an assessment assigned to them can access them in appropriate course Content Area. The **Submission** and **Evaluation** date ranges are visible under the **Assessment** listing. In addition to submitting answers directly on the question page, students can also submit a local file or copy an item from the Content Collection to support their answer.

1. Click the **View/Complete Assessment** link to begin the assessment.

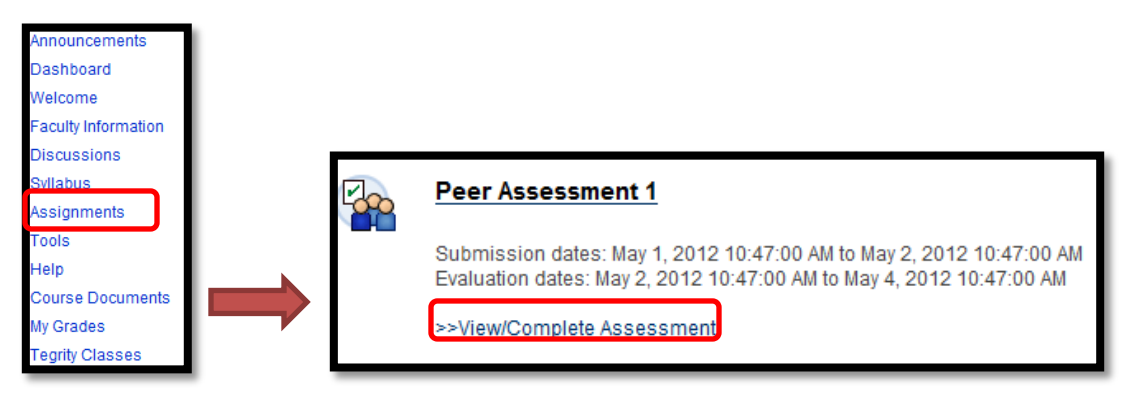

2. Click a question link.

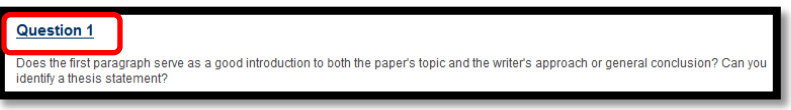

3. Type a response in the **Response** Text Editor.

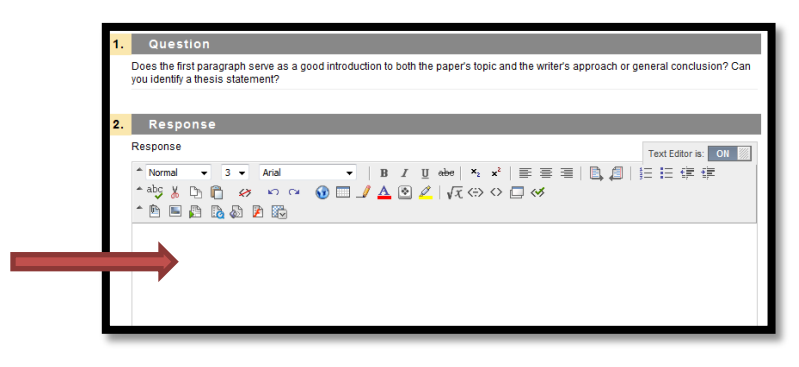

#### 4. Click **Browse** to **Attach local file**.

*Note:* Only one file is attached to an assessment. If a second file is attached the first one is deleted. To attach multiple files, use the Text Editor.

Attach File Browse My Computer **Browse Course** 

- 5. Type a **Name of Link to File** to give a name to the attachment link.
- 6. Click **Submit**.
- 7. Click **Next**.
- 8. Repeat steps 2 -6 as necessary until all of the questions have been answered.
- 9. Click **OK** when the assessment is complete.

#### **Where to Get Help: Faculty & Staff**

- Training sessions, tipsheets, and recorded tutorials are available on the Instructional Technology and Training Website: **[www.coppin.edu/TLT](http://www.coppin.edu/TLT)**
- HelpDesk: **410-951-3888**
- Instructional Technology & Training Center, located in Grace Jacobs, Room 106: **410-951-2643**

#### **Where to Get Help: Students**

- Training sessions, tipsheets, and recorded tutorials are available on the Instructional Technology and Training Website: **[www.coppin.edu/ITSSC](http://www.coppin.edu/ITSSC)**
- IT Student Service Center, located in Grace Jacobs, MC-16: **410-951-3872**